## **Using iTunes to create Stingray Playlists**

This tutorial will serve to get you up and running with a basic playlist format that you can use to create and play your music via the Playlist feature in the Stingray Media Player from a USB drive or SD card.

Note: This is not required if you simply use Playlists from you iPhone or iPod. The MyLink system will use playlists present on the device.

If you have a .m3u iTunes playlist all ready created in iTunes or saved as a file to your hard drive, skip ahead to step

1. Open iTunes and switch your view to "Music" in the library list and select Songs at the top. If your Library list isn't showing in iTunes, use the Control plus S (Ctrl+S) command to open the sidebar.

2. Use the **plus sign** at the lower left of the sidebar to create a new playlist

 $\Longrightarrow$ 

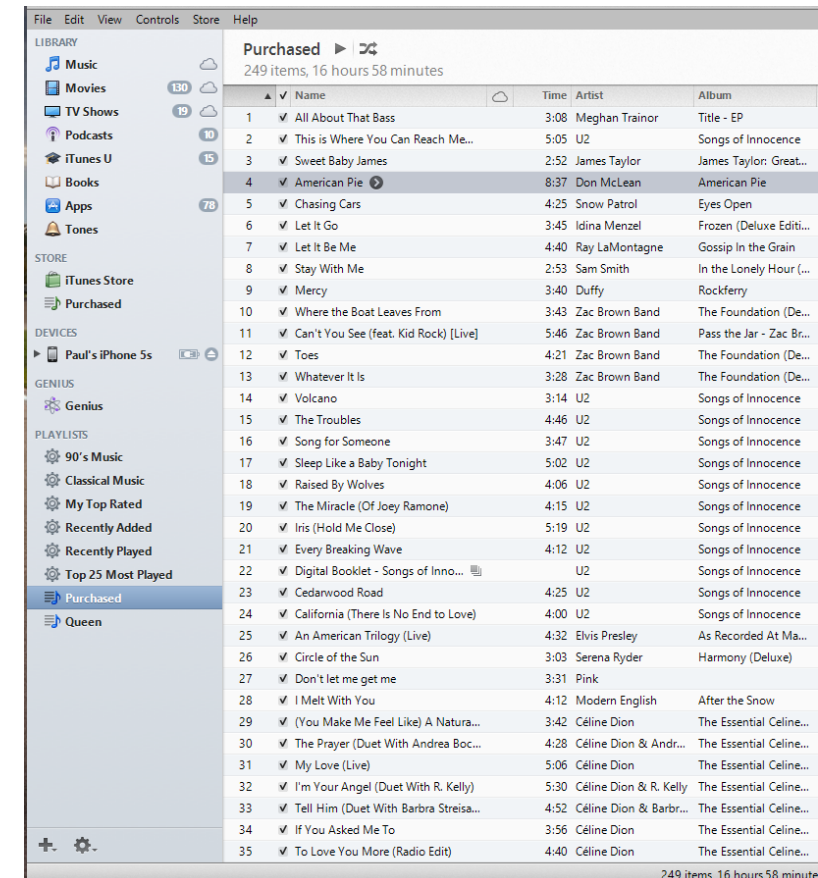

3. The playlist will appear with a default name of "playlist". Click on it to rename it to a name of your choice. For the purposes of this exercise, I named my new list Stingray.

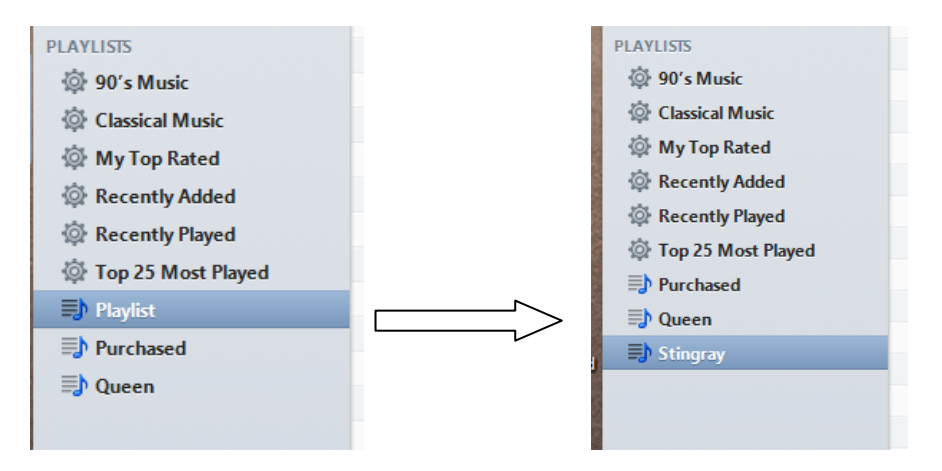

4. Select some songs that you want to add to your playlist and left click and drag them to the Stingray playlist.

5. Once you have added some songs, select playlist and you can order the songs any way that you want by selecting the appropriate column at the top (hint, right click on the banner to add additional column headings).

6. Once you have the songs added and in the order you would like the play list to play, it is time to export the playlist. Do this by right clicking on the playlist and selecting Export.

7. A save file dialog box will appear and you can choose a name and a directory to save the file. Make sure you select M3U file from the "Save As Type:" as shown here:

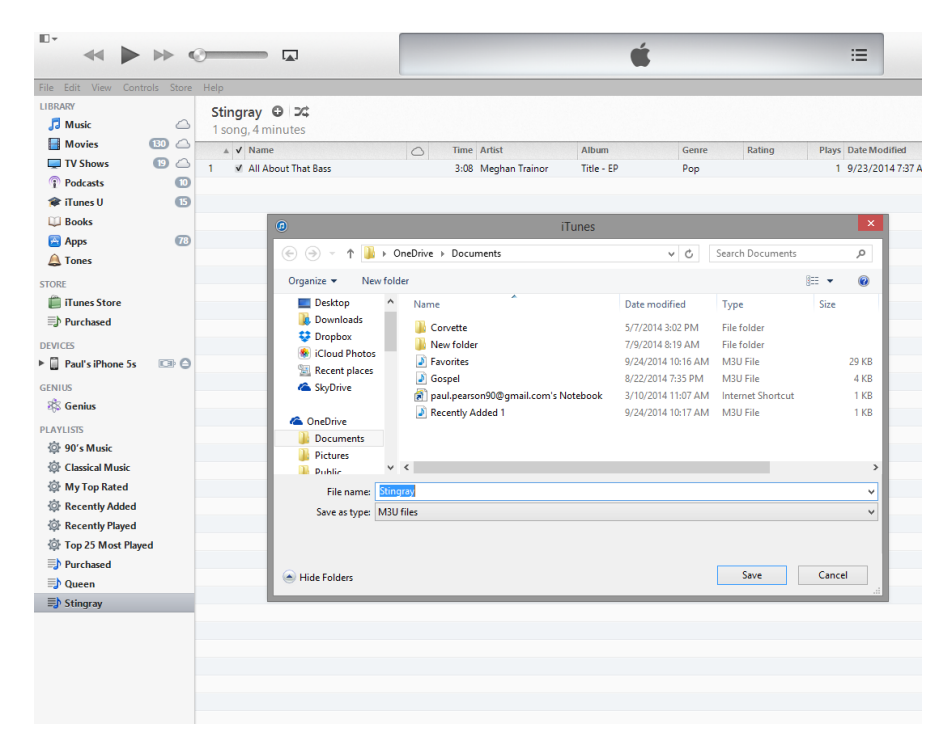

8. Go to the file directory you saved the new exported playlist to and right click to open it with Notepad. If Notepad doesn't come up as a choice, select choose default program at the bottom and select it from the list.

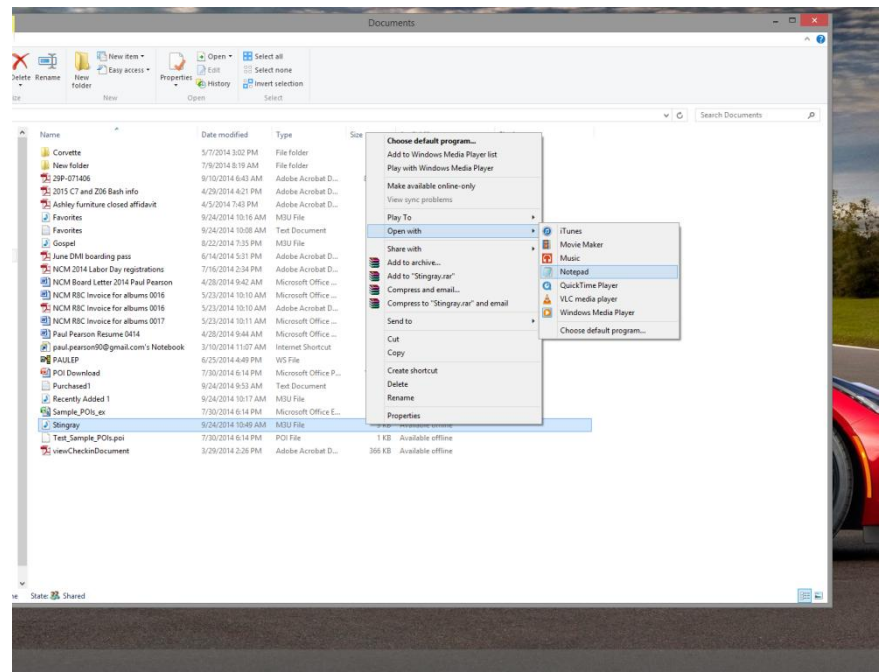

## 9. Open the file using notepad.

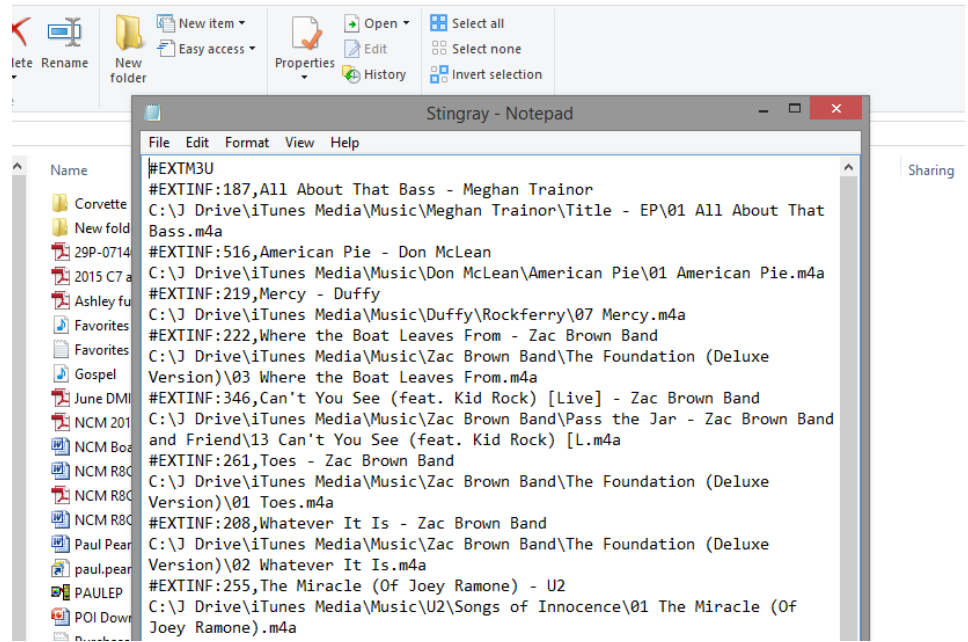

10. In order to get the playlist to work with the Stingray Media player you will need to remove the references that iTunes places in the file to your directory on your PC. In this case, "C:\J Drive\iTunes Media\Music\" will need to be removed from each file name in your list. (Hint, you can do this easily in notepad with a blanket replace all command from the edit menu at the top.

11. On the first song, highlight the information you want to delete as shown below and press Control plus C (Ctrl+ C):

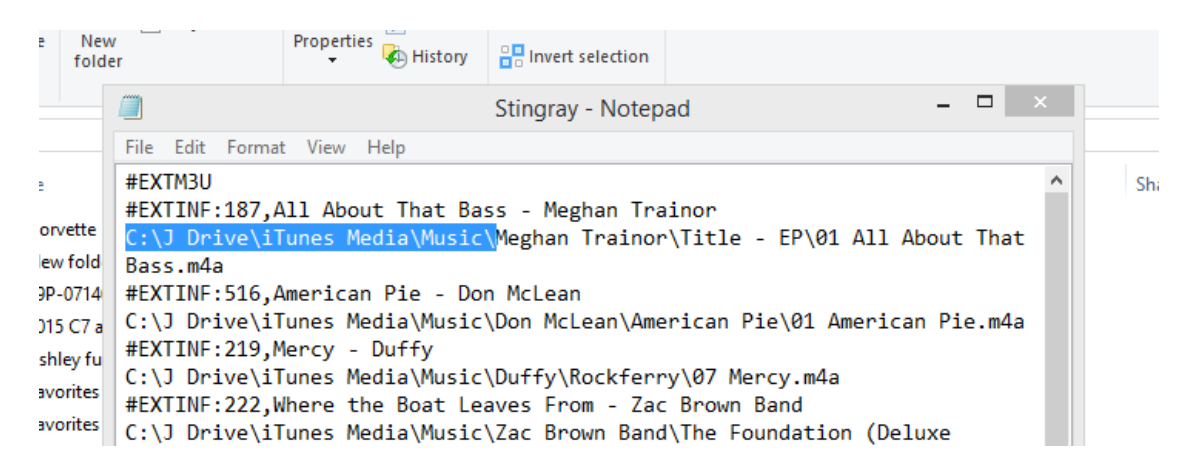

This will copy this information to your clipboard.

12. From the menu at the top, select Edit, Replace as shown below:

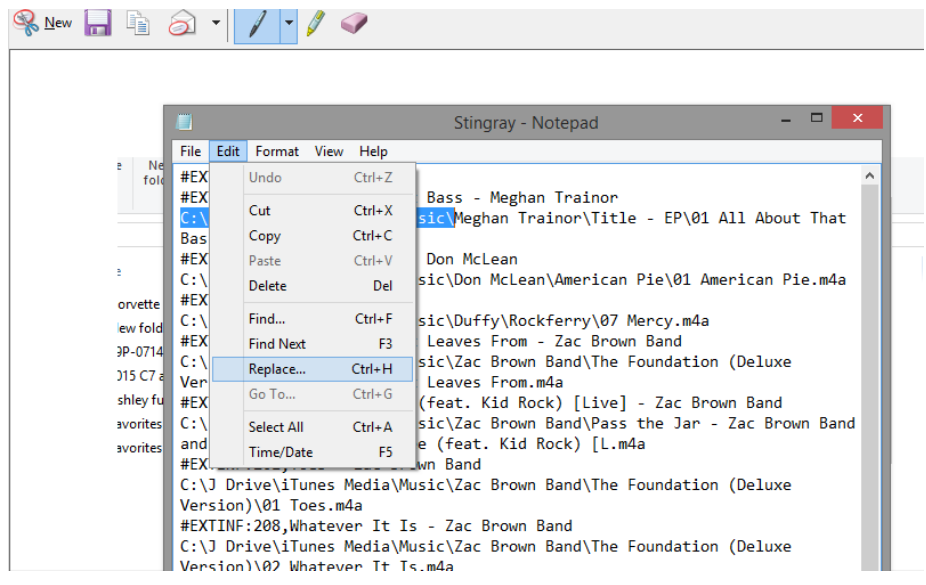

13. In the "Find What" line, place your cursor and press Control plus V (Ctrl+V). This will paste the file information you copied previously. On the "Replace with:" line, place your cursor and press the space bar then press the "Repalce All button.

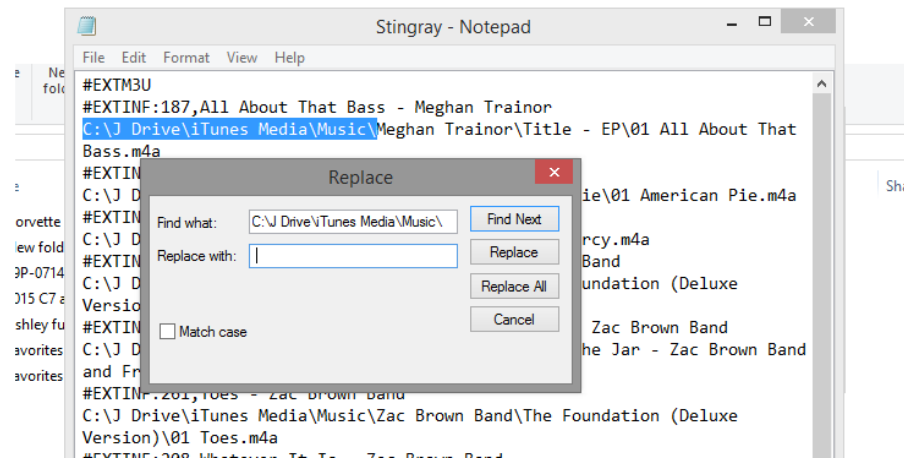

## 14. This will replace the file structure information on your list with a blank space as shown below.

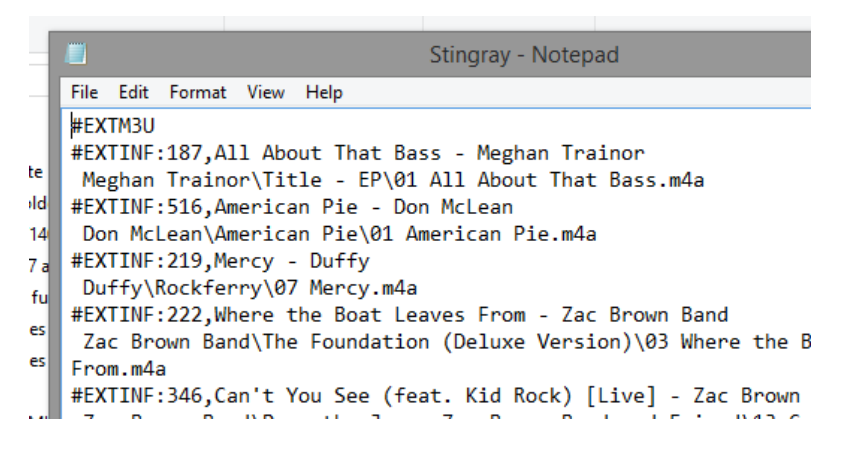

15. Save the file and close the file.

16. Copy the new playlist to your SD card or USB drive in the main directory with your .mp3 or .m4a files. If you receive a message about copying the file without its properties, just say yes.

17. Insert the media card in to your Stingray media slot or one of the USB ports.

18, In order to select a playlist, choose the media type you have placed your playlist on by pressing the Media hard key on the Infotainment system menu or Selecting Audio on the IP menu and using the right menu to select Media.

19. Once you are on the appropriate media type (SD card or USB), press the "Browse" button to the left side of the screen.

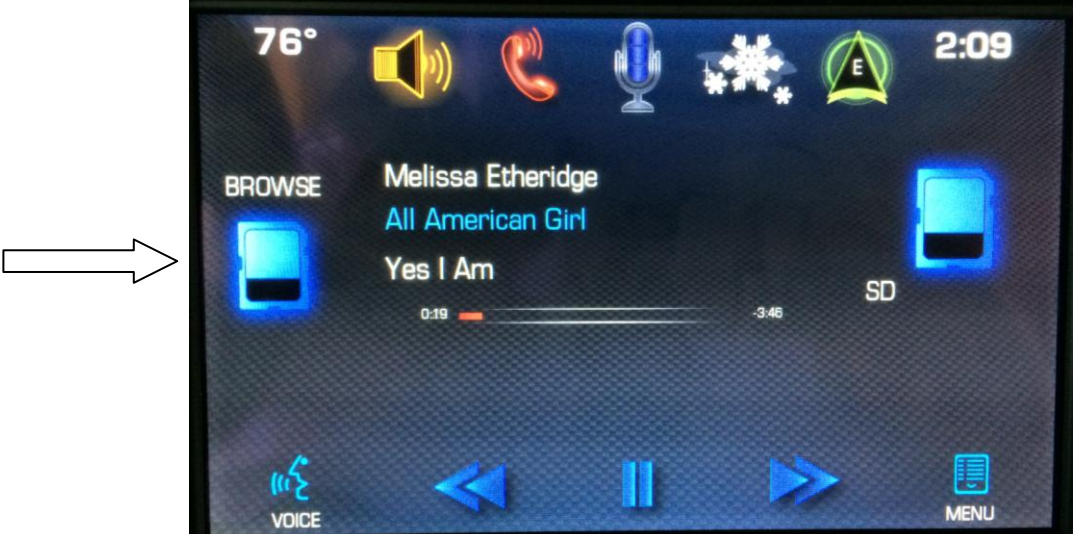

20. From the menu structure at the bottom, select Playlists and choose your list. Please note that it can take several minutes for a new playlist to appear while the media is re-indexing the drive. This will only be the case on a new playlist that was just added and only on the first insertion of the media drive. It will be immediately available from that point on when you enter the car.

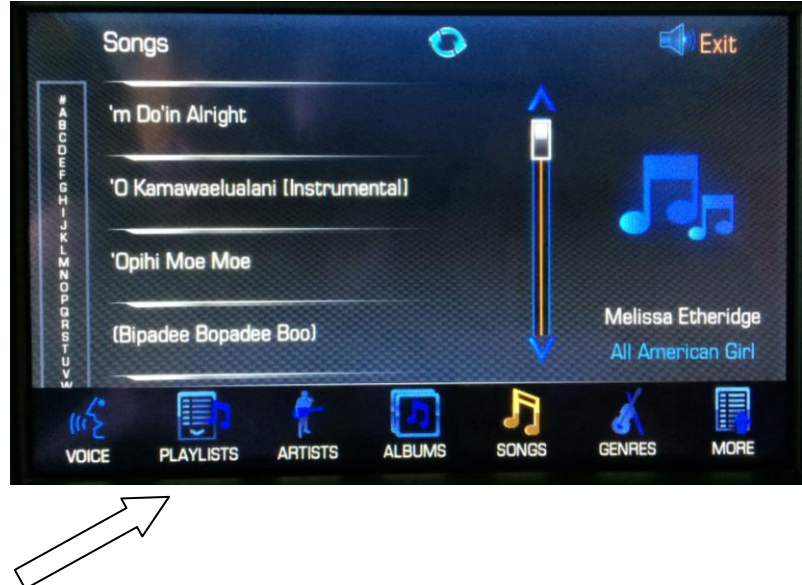

Once the Drive is indexed (the spinning arrows at the top will disappear), you will be able to view your playlist selections and choose to play the list or individual songs from the list.

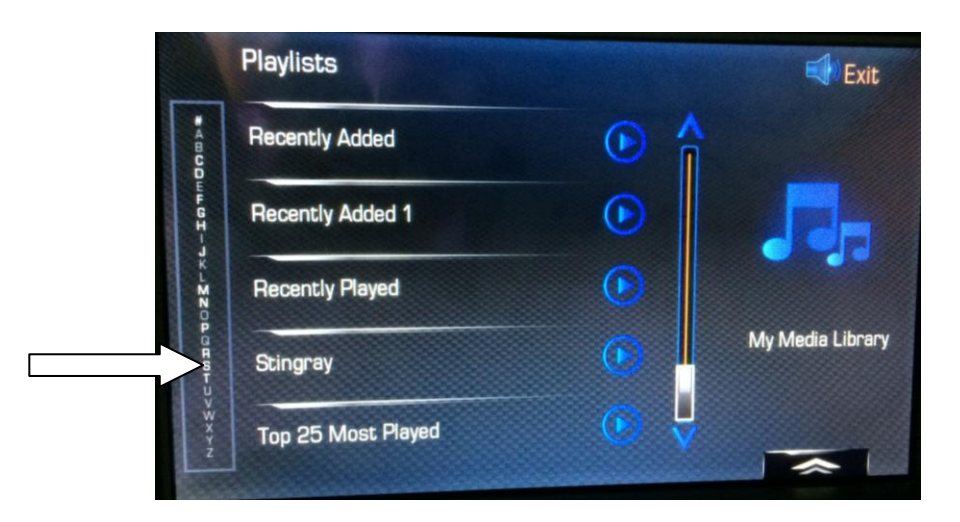

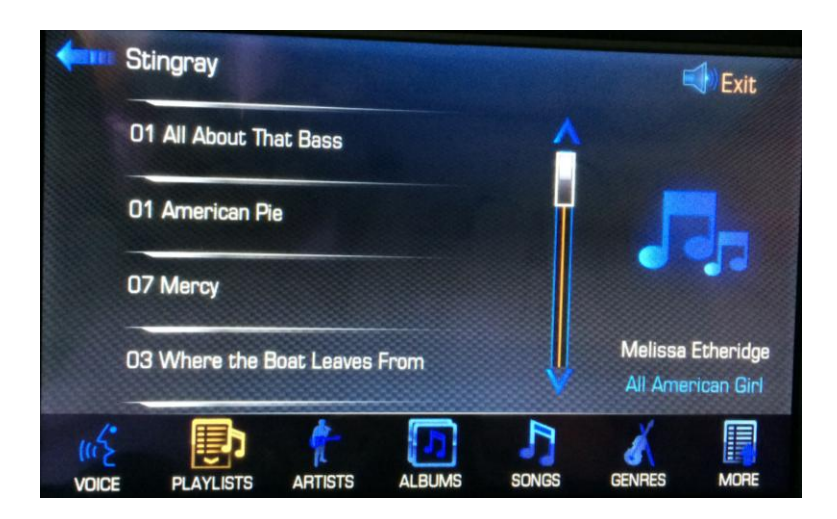